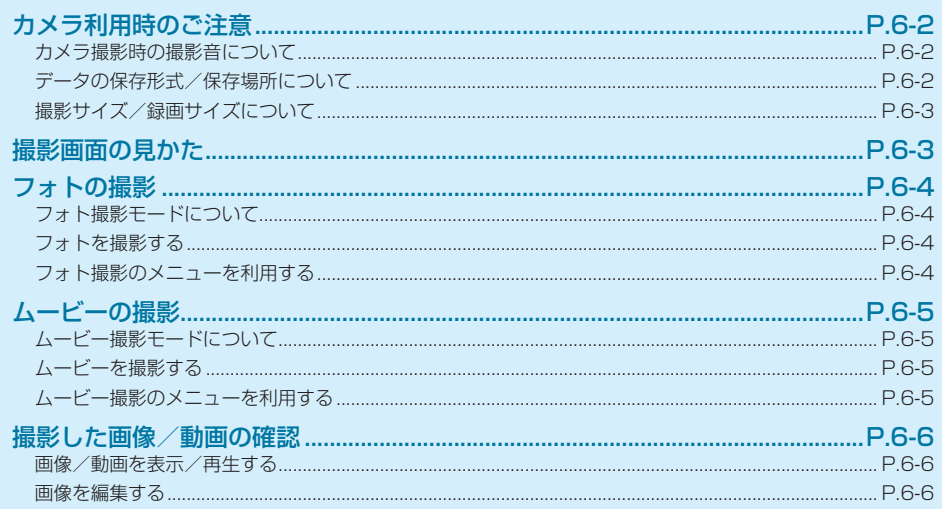

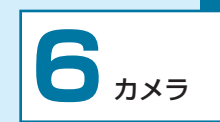

# <span id="page-1-0"></span>**カメラ利用時のご注意**

- • カメラは一般的なモラルを守ってご使用ください。大切 なシーンを撮影されるときは、必ず試し撮りを行い、画 像を表示して正しく撮影されていることをご確認くださ  $\left\{ \cdot \right\}$
- •撮影が禁止されている場所では撮影しないでください。
- • カメラ機能を利用して撮影した画像は、個人として楽し む場合などを除き、著作権者(撮影者)などの許可を得 ることなく使用したり、転送することはできません。
- • レンズが指紋や油脂などで汚れているとピントが合わな くなります。汚れていたら柔らかい布できれいに拭いて ください。
- • 本機が動かないようにしっかり持って撮影してください。 動くと画像が乱れる原因となります。特に、薄暗い場所 では乱れやすいのでご注意ください。
- 本機を暖かい場所に長時間置いていたあとで、撮影した り画像を保存したりしたときは、画質が劣化することが あります。
- カメラ部分に直射日光が長時間当たると、内部のカラー フィルターが変色して、画像が変色することがあります。
- • 本機の電池残量が不足していると、カメラは起動できま せん。
- •本機の電池残量が不足したときや、カメラ起動後に約2 分間何も操作しなかった場合、カメラは終了します。

### **⹅⹅ カメラ撮影時の撮影音について**

マナーモードを設定していても、撮影時はシャッター音や 撮影開始/停止音が鳴ります。音量は変更できません。

### **⹅⹅ データの保存形式/保存場所につ いて**

撮影した画像/動画は本機または SD カードに保存されま す。保存した画像/動画はデータフォルダ (P.9-2) から 確認できます。保存形式は次のとおりです。

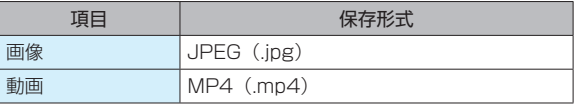

SD カードに保存する場合は、保存先を切り替えてください。 (P.6-4、P.6-5)

メモリ容量を確認するには:(P.10-10)

6

カメラ

# **撮影画面の見かた**

# <span id="page-2-0"></span>**■撮影サイズ/録画サイズについて**

設定できる撮影サイズと録画サイズは、次のとおりです。

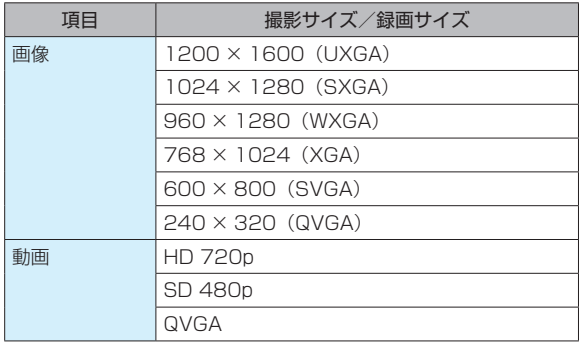

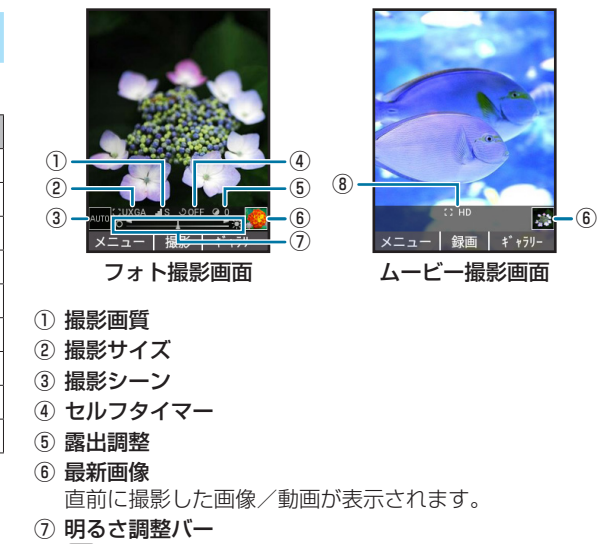

图を押すと明るさを調整できます。

⑧ 録画サイズ

<span id="page-3-0"></span>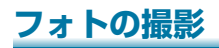

## 

フォトは縦画面で撮影します。 フォト撮影では、撮影サイズ、セルフタイマー、露出調整、 画質選択、シーン、エフェクトが設定できます。(P.6-4)

# **⹅⹅ フォトを撮影する**

#### 待受画面で[<del></del>回]

フォト撮影画面が表示されます。

- •待受画面で■→「カメラ」と操作しても起動でき ます。または、待受画面で 回 を長押し→「フォト」 と操作しても起動できます。
- **2** 被写体を画面に表示→ (■) (撮影) / [©]
	- シャッター音が鳴り、画像が撮影、保存されます。
	- • b(ギャラリー)を押すと、撮影した画像を確認で きます。

### **⹅⹅ フォト撮影のメニューを利用する**

ムービーに切り替えたり、設定を変更したりすることがで きます。

### 待受画面で <sup>[</sup>囧] → [∞] (メニュー)

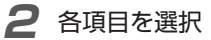

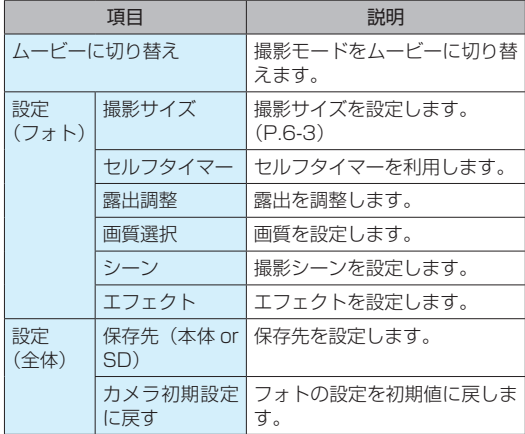

# <span id="page-4-0"></span>**ムービーの撮影**

# **ムービー撮影モードについて**

ムービーは縦画面で撮影します。 ムービー撮影では、録画サイズが設定できます。(P.6-5)

# **⹅⹅ ムービーを撮影する**

#### 待受画面で **[**od] を長押し→「ビデオ」

ムービー撮影画面が表示されます。

- フォト撮影画面で ⊠ (メニュー) → 「ムードーに 切り替え」と操作しても起動できます。
- **2** 被写体を画面に表示→ (■) (録画) / [©]

撮影開始音が鳴り、動画の撮影を開始します。

 $\mathbf{3}$   $\blacksquare$  (停止) /  $\blacksquare$ 

撮影停止音が鳴り、動画が保存されます。

• (●) (ギャラリー) を押すと、撮影した動画を確認で きます。

## **⹅⹅ ムービー撮影のメニューを利用する**

フォトに切り替えたり、設定を変更したりすることができ ます。

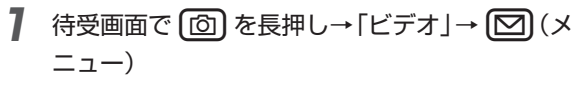

#### **2** 各項目を選択

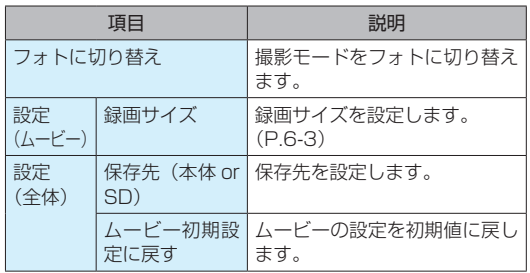

6 カメラ .メラ<br>6-5

# <span id="page-5-0"></span>**撮影した画像/動画の確認**

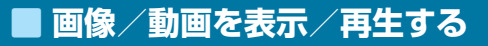

画像の表示や動画の再生をします。

- 待受画面で **■■**→「データフォルダ」
- **2** 「写真・画像」/「動画」
	- • SD カードに保存されている画像/動画を確認する 場合は、 **@)** (SD) を押すと切り替えられます。
- **3** フォルダを選択→[■]
- **4** 画像/動画を選択→[■]

画像/動画が表示されます。

- •動画の場合は、続けて■(再生)を押すと再生さ れます。
- 画像の操作について: (P.9-3)
- 動画の操作について: (P.9-4)

#### ■ 画像を編集する

画像はサイズやエフェクトを変更したり、回転したりして 編集できます。

• 画像の種類やサイズによっては、編集できないことがあ ります。

**1** 待受画面でd→「データフォルダ」

- 2 「写真・画像」→フォルダを選択→ (■) →加工 する画像を選択→[■]
	- **●** (編集)
- 4 回 (メニュー) →各項目を選択

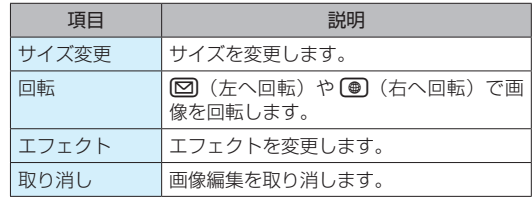

**5** d→画像を編集→b(保存)→「はい」 編集した画像が保存されます。

6